### 1. Klikk på flagget

 $2.$ Skriv regedit (direkte når du er i dette bildet)

Se neste bilde.....

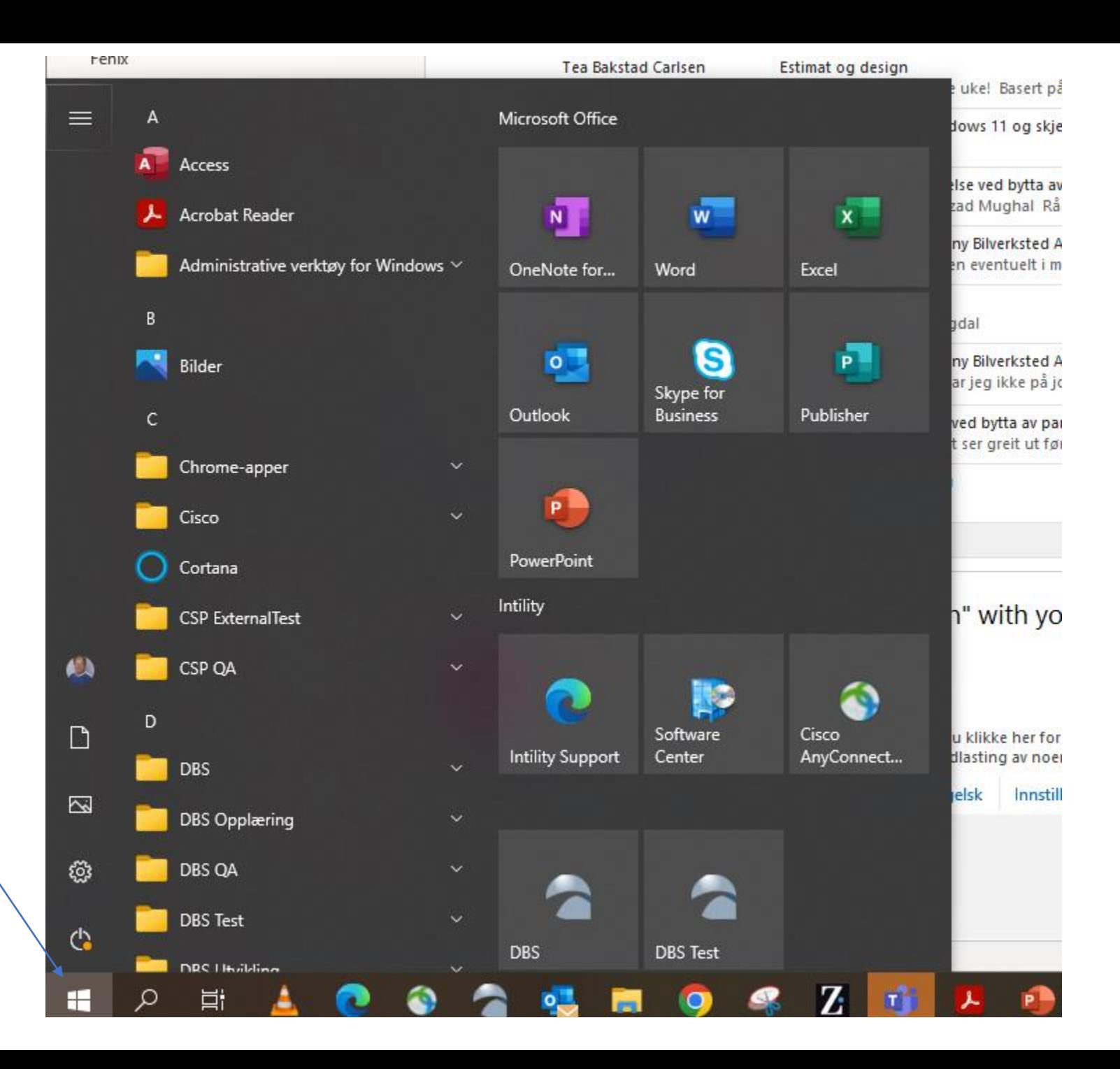

# Etter at du har skrevet **regedit** vil bildet se slik ut

3. Trykk **Enter**

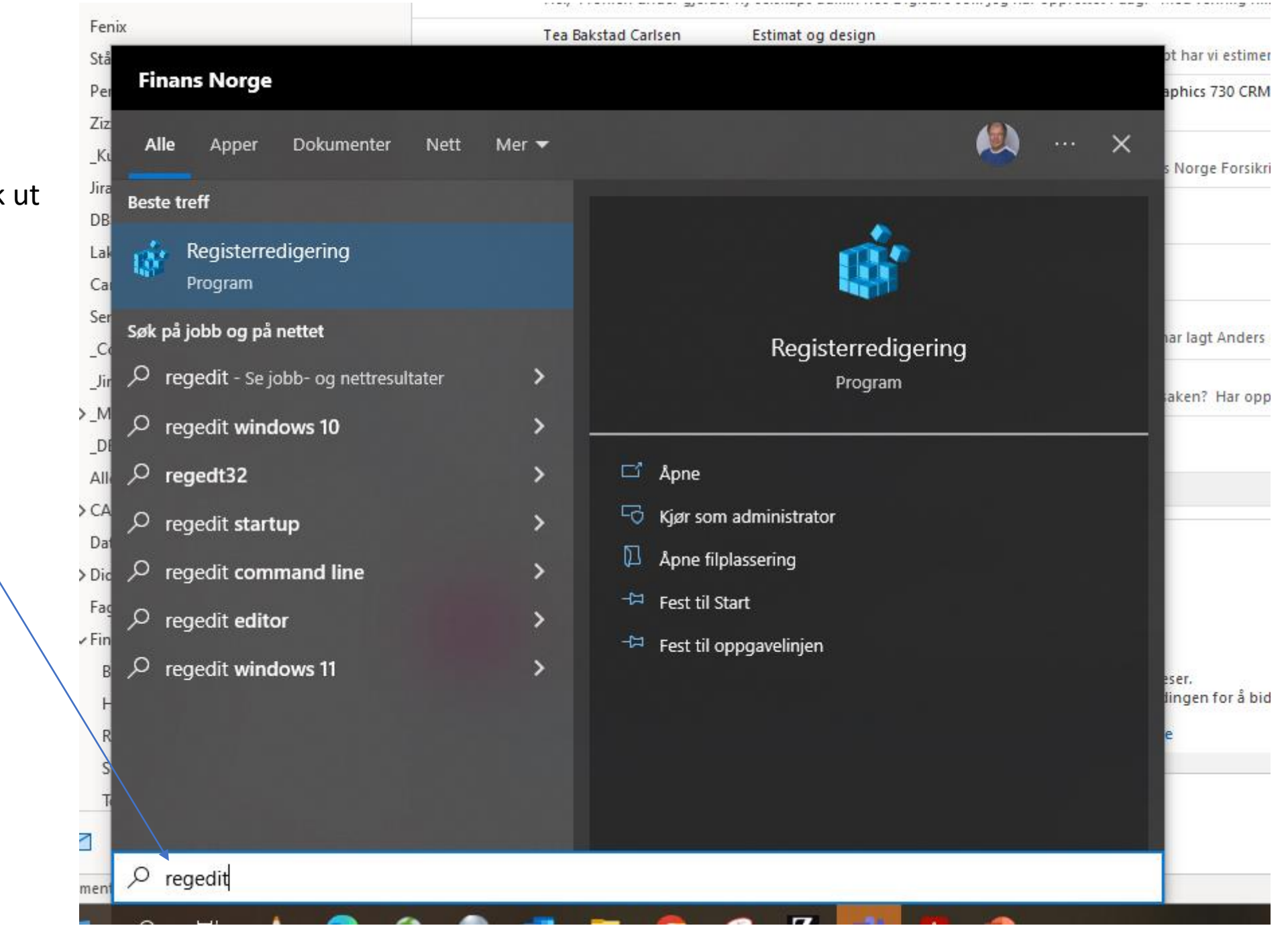

## 4. Klikk på haken foran Registerredigering **HKEY\_CURRENT\_USER** Fil Rediger Vis Favoritter Hjelp Datamaskin\HKEY\_CURRENT\_USER  $\vee$  Datamaskin Navn Type Data HKEY\_CLASSES\_ROOT  $\mathcal{L}$ ab (Standard) REG\_SZ (verdi ikke angitt) HKEY\_CURRENT\_USER HKEY\_LOCAL\_MACHINE **HKEY\_USERS** HKEY\_CURRENT\_CONFIG menyen vil da utvides …se neste bilde

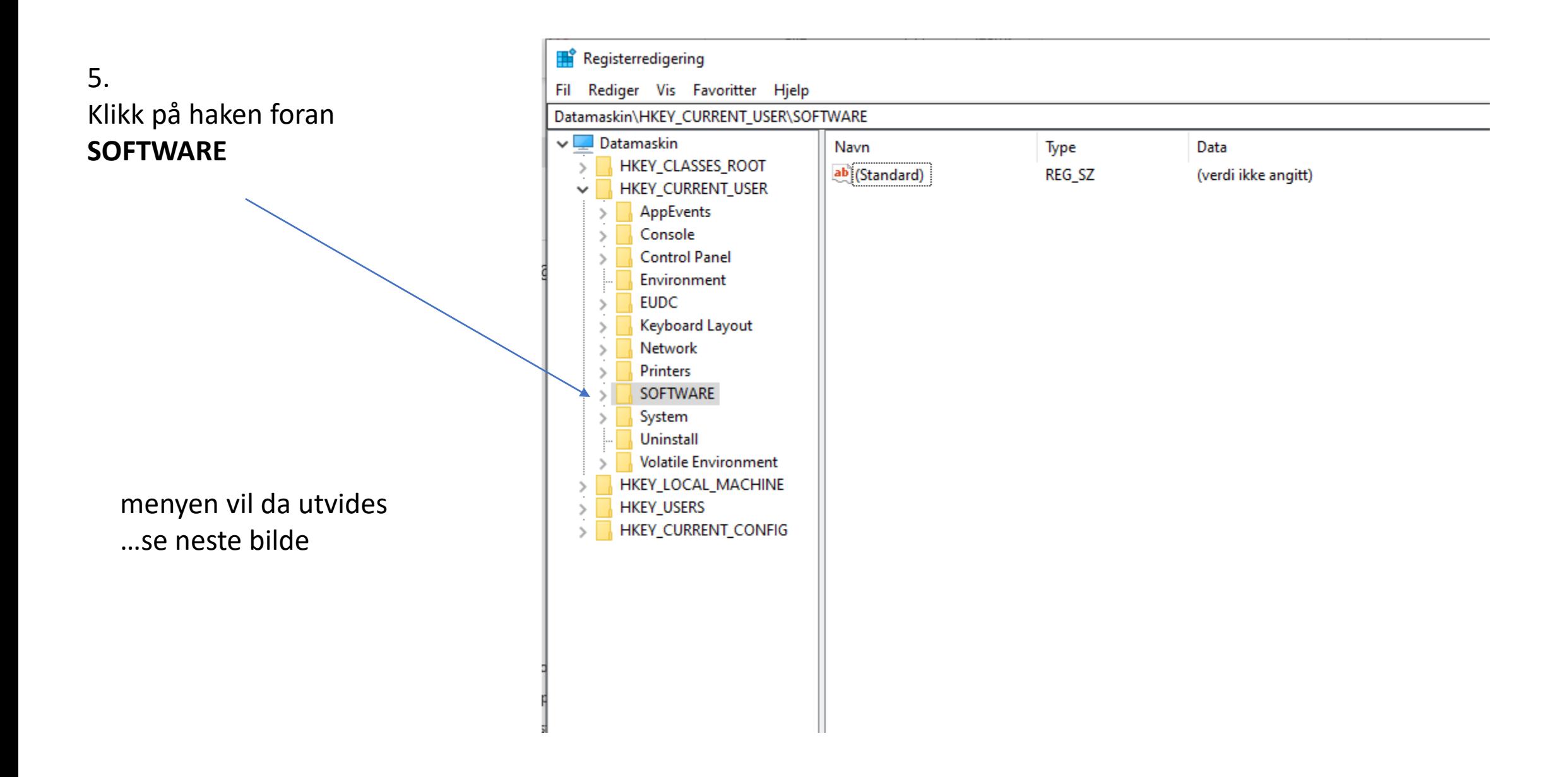

#### Registerredigering Fil Rediger Vis Favoritter Hjelp 6. Datamaskin\HKEY\_CURRENT\_USER\SOFTWARE\Microsoft Klikk på haken foran Keyboard Layout  $\mathbb{A}$ Navn Type Data  $\rightarrow$ Network  $\,>$ **MICROSOFT** ab (Standard) REG\_SZ (verdi ikke angitt) Printers  $\rightarrow$ SOFTWARE  $\checkmark$ Adobe  $\rightarrow$ AppDataLow  $\,$ Aura  $\,>\,$  $\rightarrow$ Chromium Cisco  $\rightarrow$ Classes  $\rightarrow$ Elantech  $\rightarrow$ Google  $\rightarrow$ **IM Providers**  $\rightarrow$ Intel  $\rightarrow$ Intility Lenovo  $\rightarrow$ menyen vil da utvides Mainsoft  $\rightarrow$ …se neste bildeMicrosoft Mozilla  $\mathcal{P}$ Netscape  $\rightarrow$ ODBC  $\,>$ Policies  $\geq$ **Portrait Displays**  $\,>$ Realtek  $\rightarrow$ Redemption RegisteredApplicatic **RICOH** SyncFngines

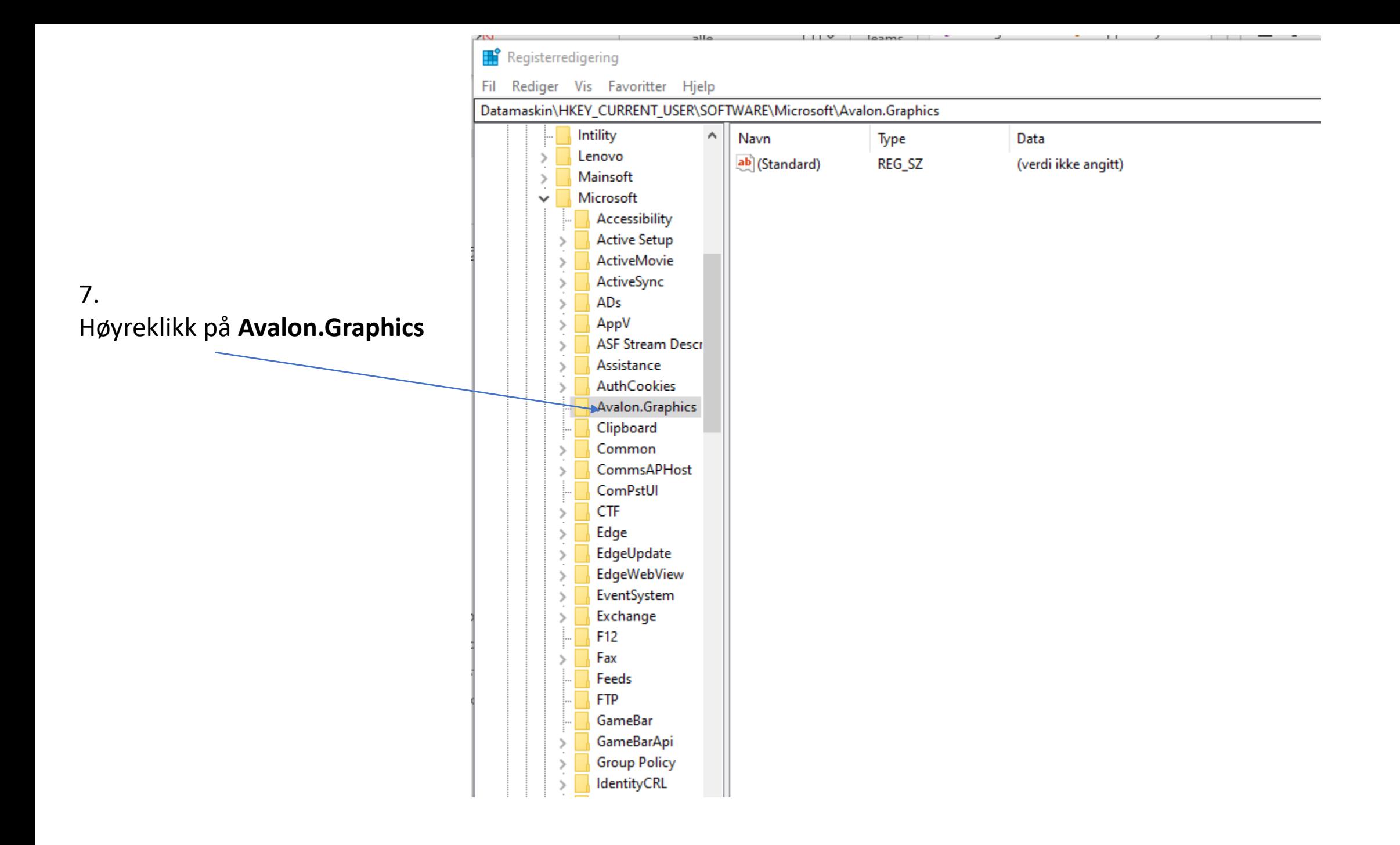

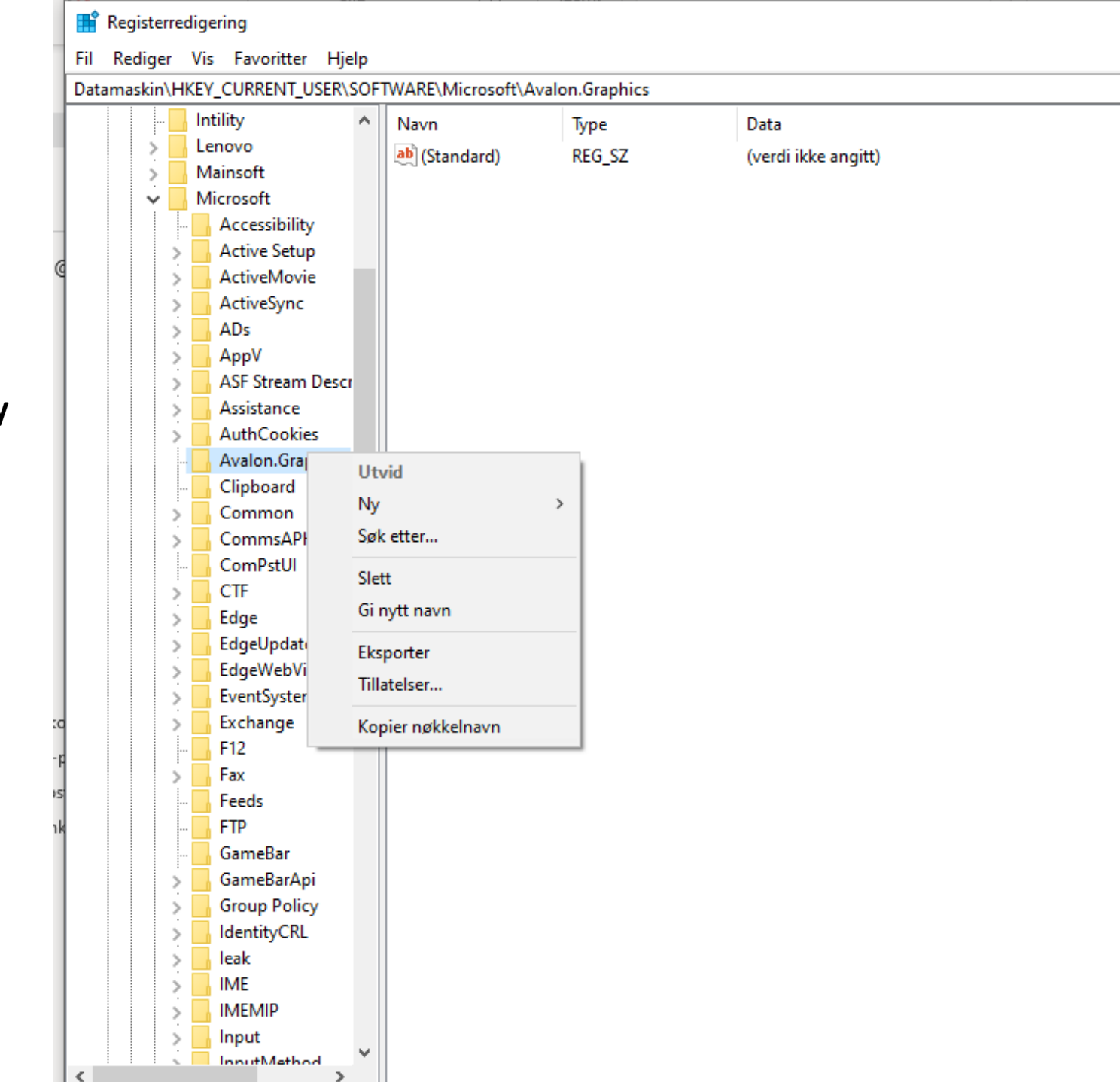

 $\overline{\phantom{a}}$ 

# 8. Velg (klikk på) **Ny**

#### Registerredigering

Fil Rediger Vis Favoritter Hjelp

Datamaskin\HKEY\_CURRENT\_USER\SOFTWARE\Microsoft\Avalon.Graphics

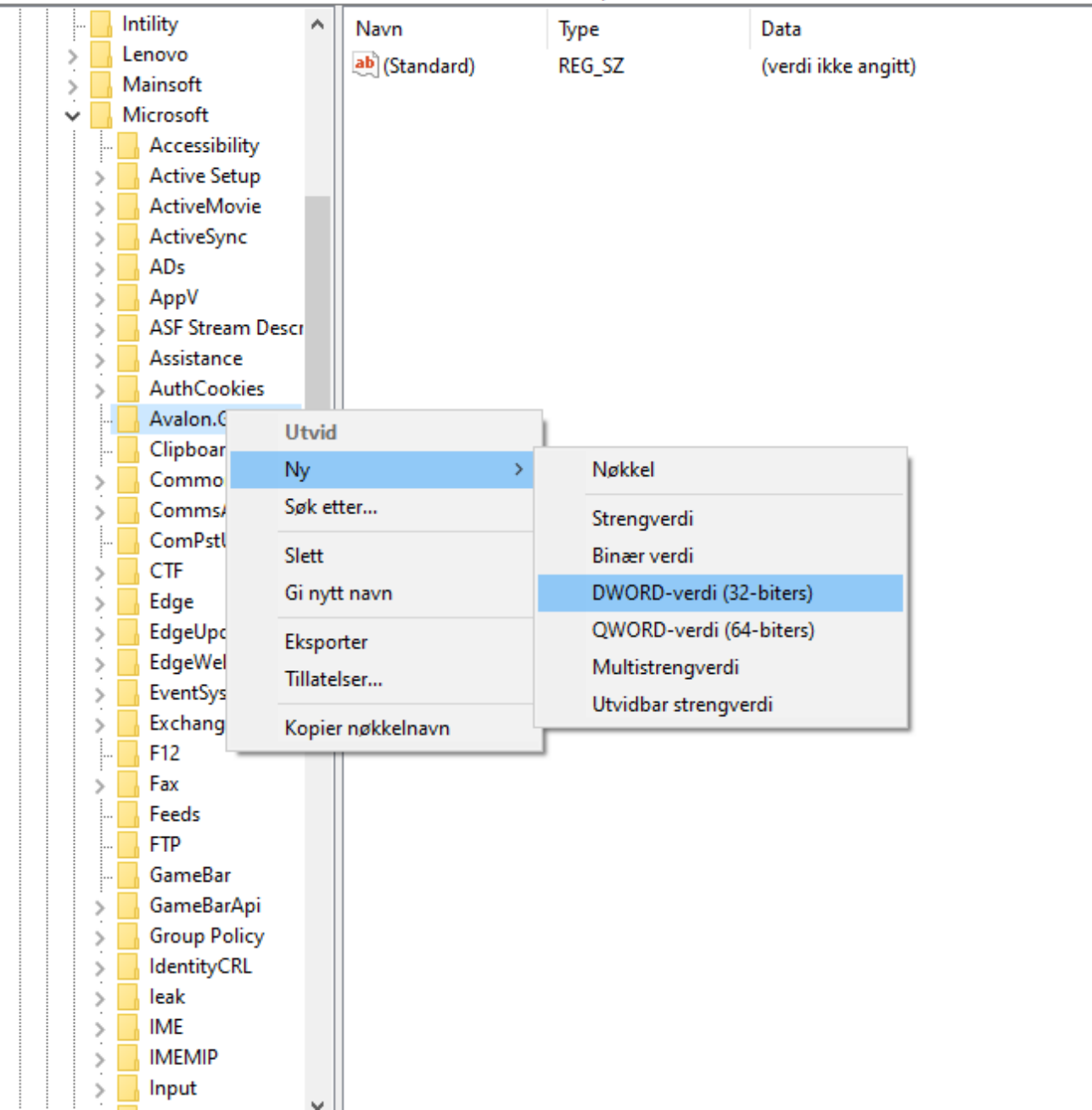

# 9. Klikk på **DWORD-verdi (32-biters)**

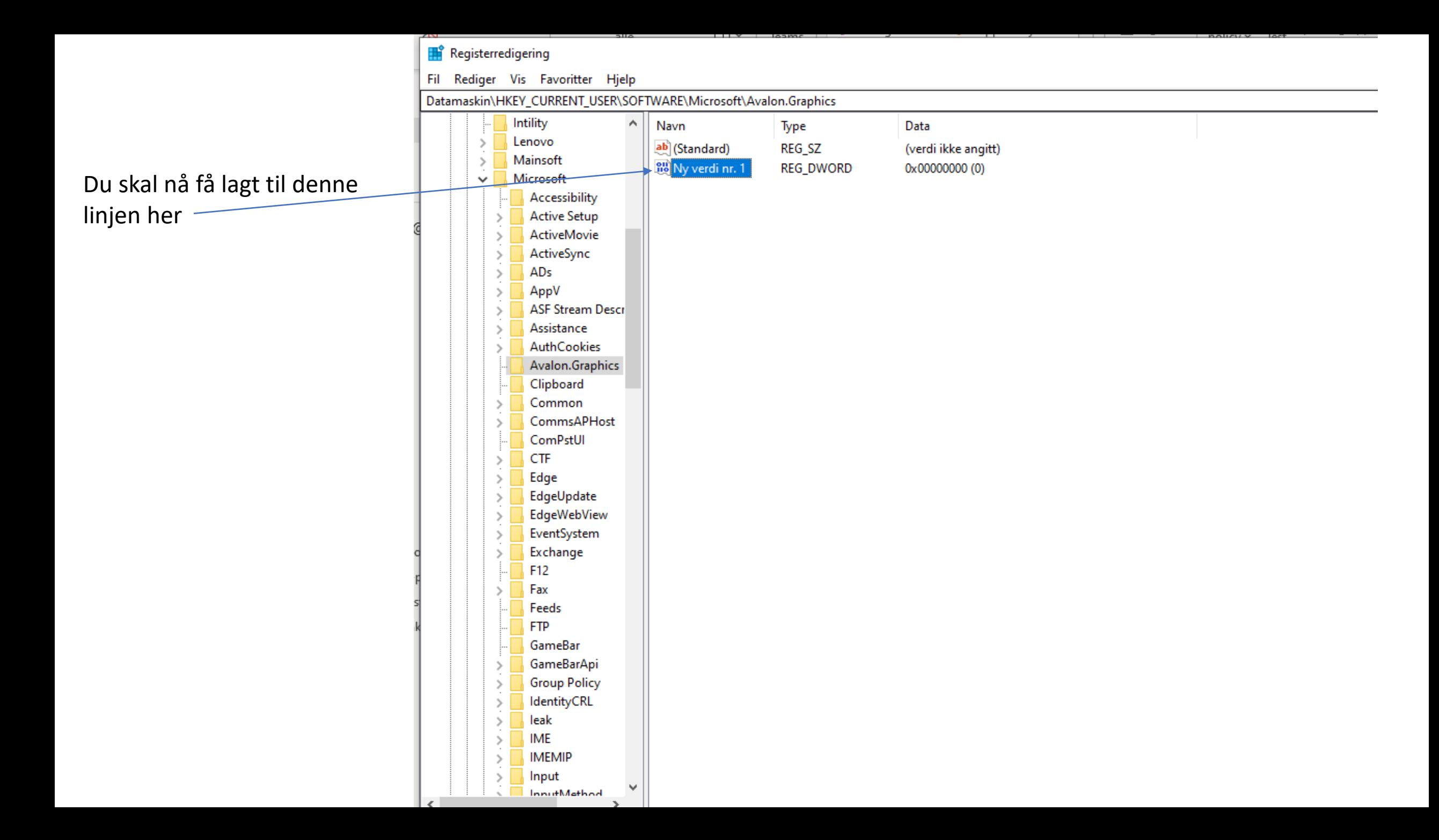

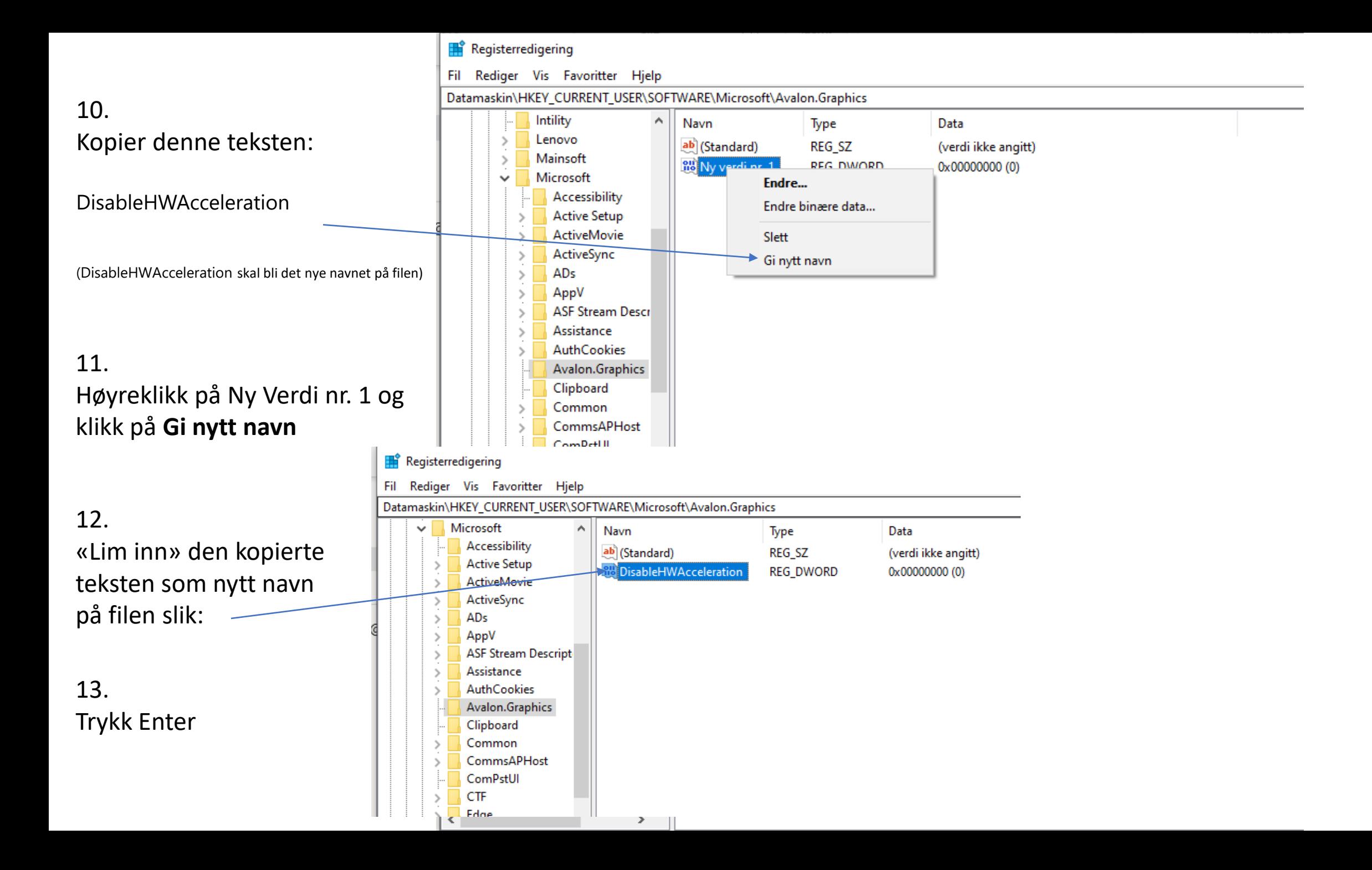

# 14. Dobbeltklikk på **DisableHWAAcceleration**

Du vil nå få frem denne boksen

….se neste bilde

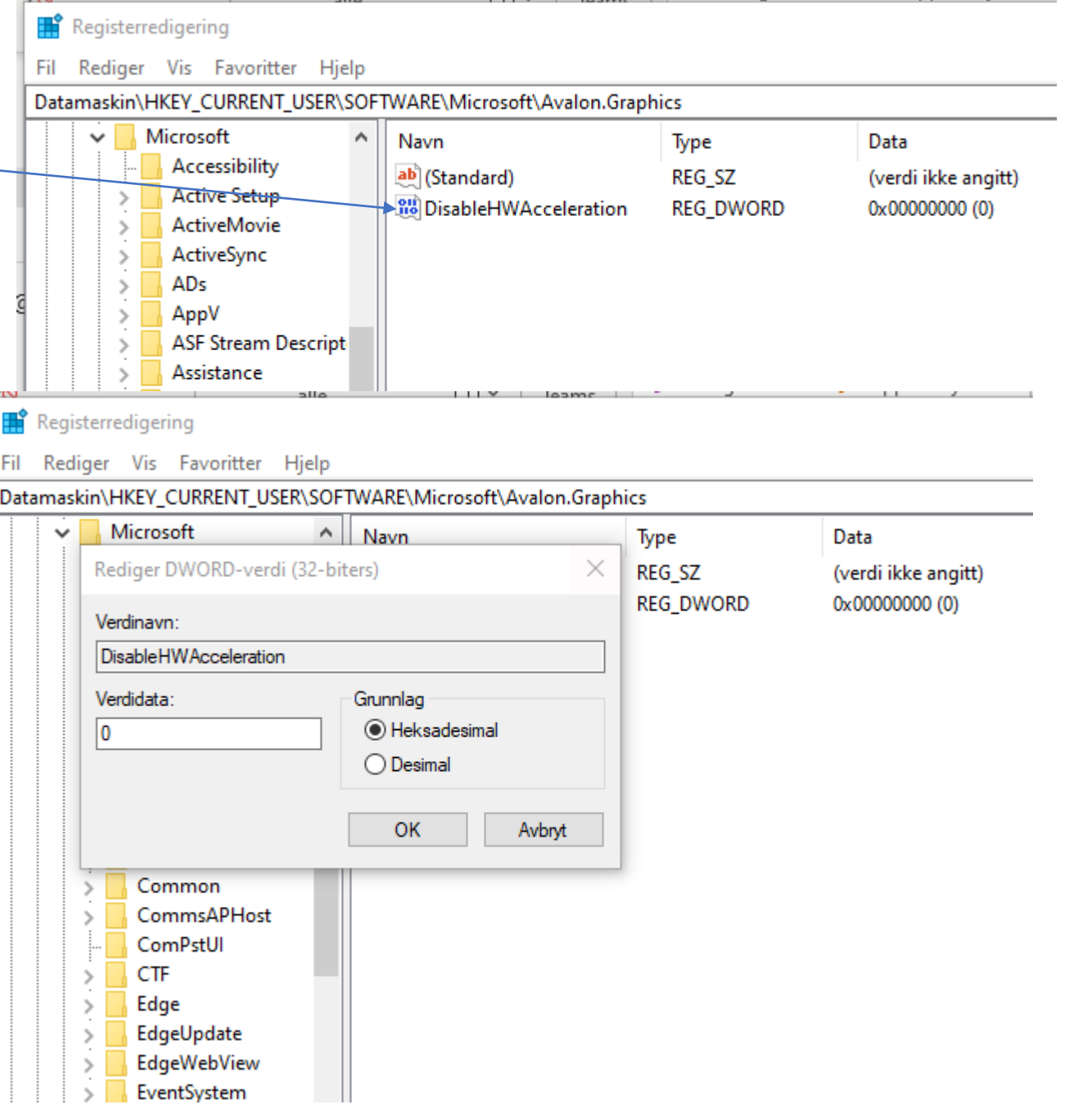

# 15. Endre verdidata fra 0 til 1

233

Klikk deretter OK

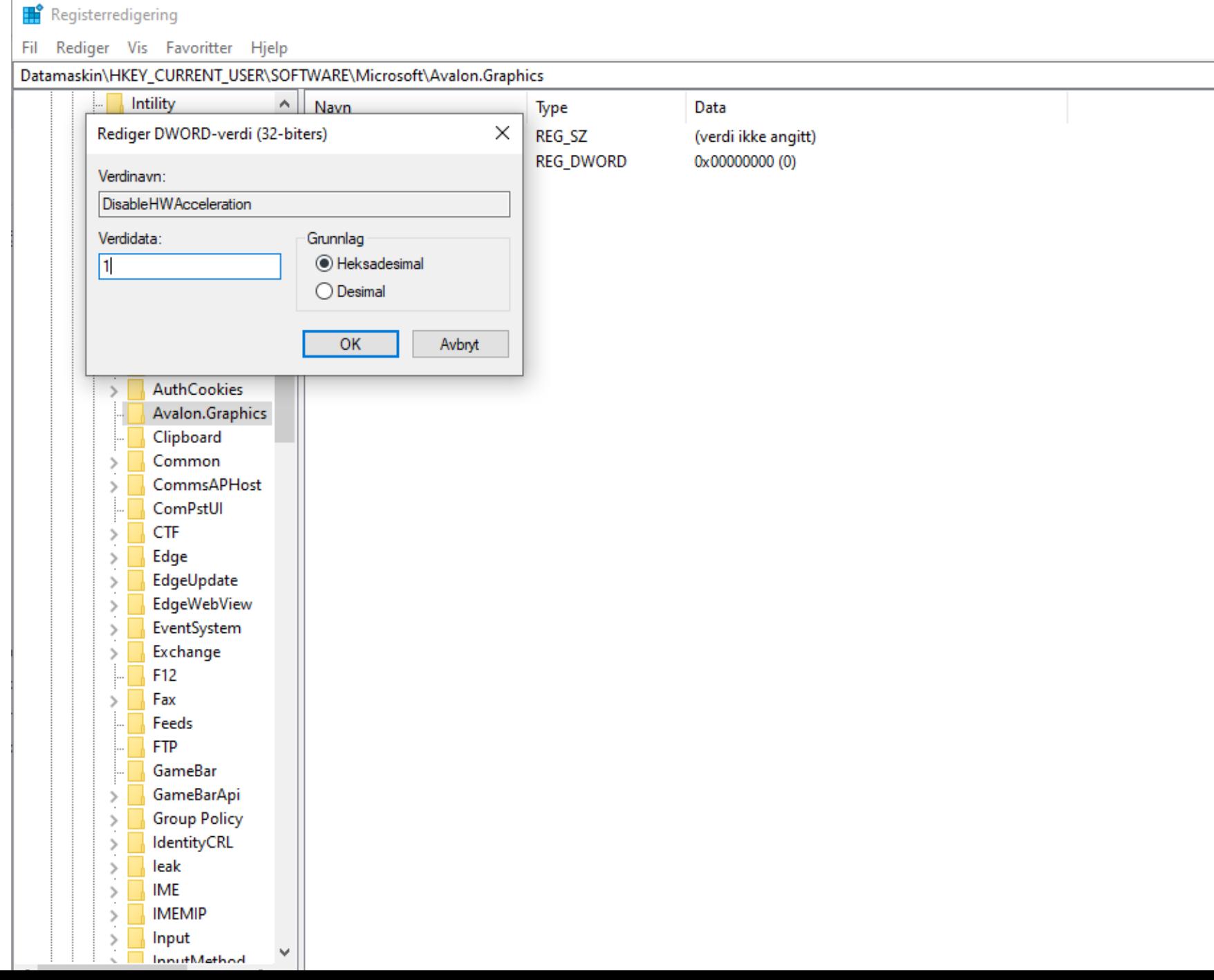

**DOUGLY** 

 $111$   $x - 122$ 

Det skal nå stå (1) her:

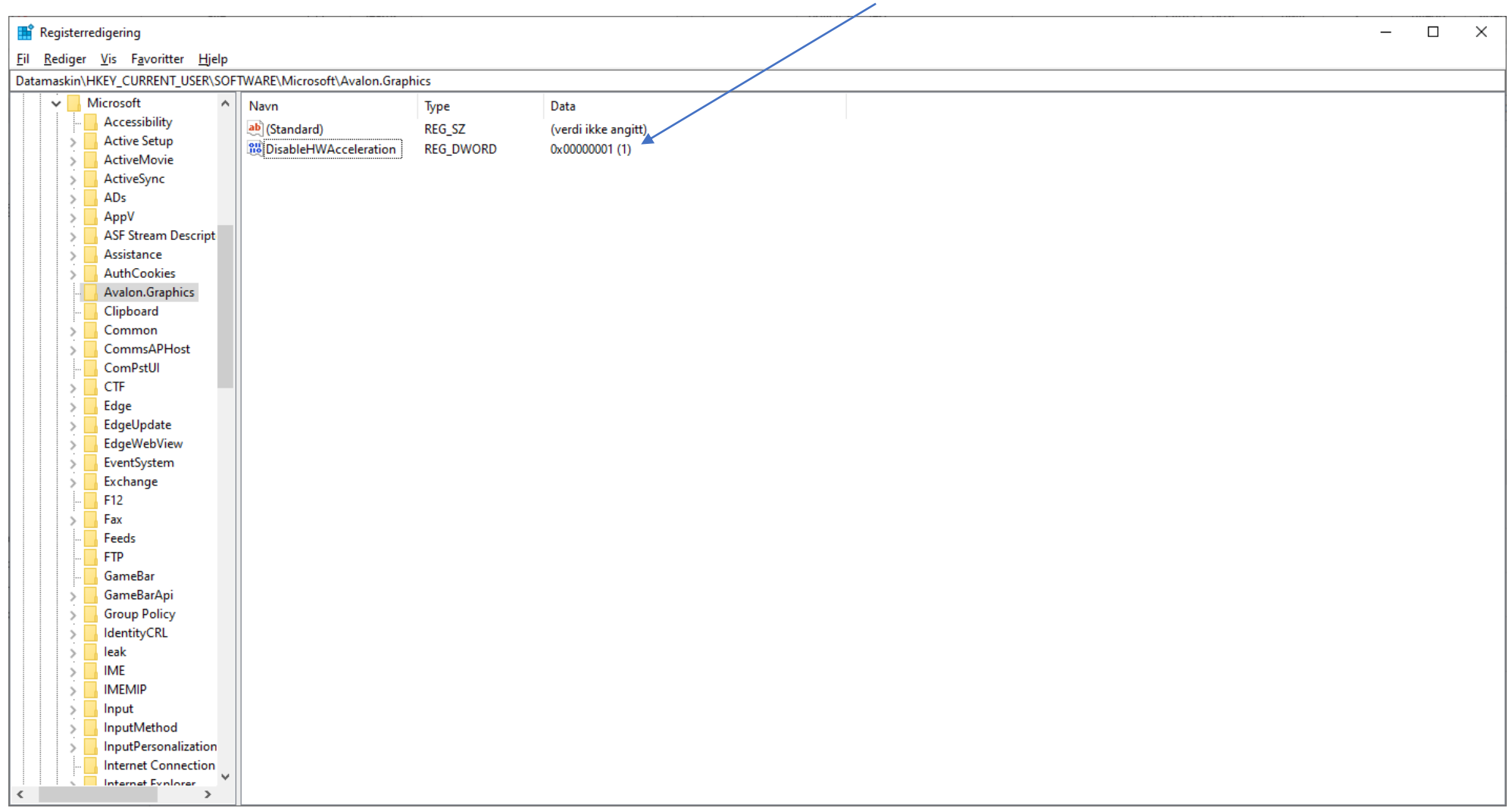

16. Til slutt: Lukk vinduet med krysse oppe i høyre hjørnet